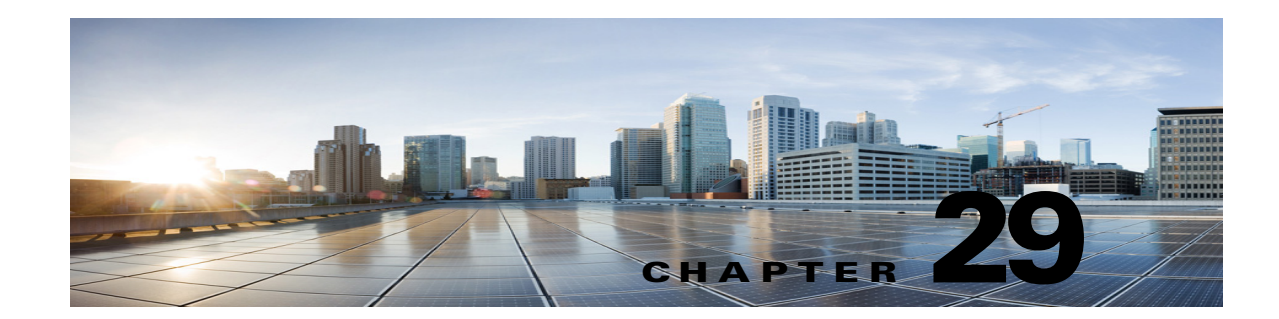

# **Troubleshooting Cisco Personal Communications Assistant (PCA) in Cisco Unity Connection 10.x**

The Cisco Personal Communications Assistant (PCA) is a portal that provides access to the Cisco Unity Connection web tools for users to manage messages and personal preferences in Unity Connection. The Unity Connection web tools include the Messaging Assistant, the Messaging Inbox, and the Cisco Unity Connection Personal Call Transfer Rules. The Cisco PCA is installed on the Unity Connection server during installation.

Following are the tasks to troubleshoot problems with Cisco Personal Communications Assistant:

- If there is an error message associated with the problem, review the "Cisco PCA Error Messages" [section on page 29-1.](#page-0-0)
- Review the "Users Cannot Access Cisco PCA Pages" section on page 14-2 to consider the most common reasons why users cannot access the Cisco PCA pages, including use of an incorrect URL, incorrect browser settings, or the presence of unsupported software installed on the workstation.
- If users cannot browse to the Cisco PCA website at all or have trouble accessing the Cisco PCA applications, see the "Troubleshooting User and Administrator Access in Cisco Unity Connection 10.x" chapter for the applicable troubleshooting procedures.
- If the problem is that Media Master does not show up correctly or at all, see the "Troubleshooting" Media Master in Cisco Unity Connection 10.x" chapter.
- If the problem is that the menu bar does not display any text, see the "Missing Text on the Menu Bar [\(Microsoft Windows Only\)" section on page 29-5.](#page-4-0)
- Confirm that the Tomcat service is running. See the "Verifying if Tomcat Service is Running" [section on page 29-5.](#page-4-1)
- Confirm whether appropriate changes have been made in the browser settings to support the locales.

If you cannot resolve the problem and plan to report the problem to Cisco TAC, you are asked to provide information about your system and about the problem.

# <span id="page-0-0"></span>**Cisco PCA Error Messages**

In addition to browser error messages (such as "File not found" or "Unauthorized access"), users may see Cisco PCA-specific error messages, Java plugin error messages, and Tomcat error messages when signing in to the Cisco PCA, or when using the Messaging Assistant, the Messaging Inbox, or Cisco Unity Connection Personal Call Transfer Rules.

The four types of error messages that users may encounter are described in the following table:

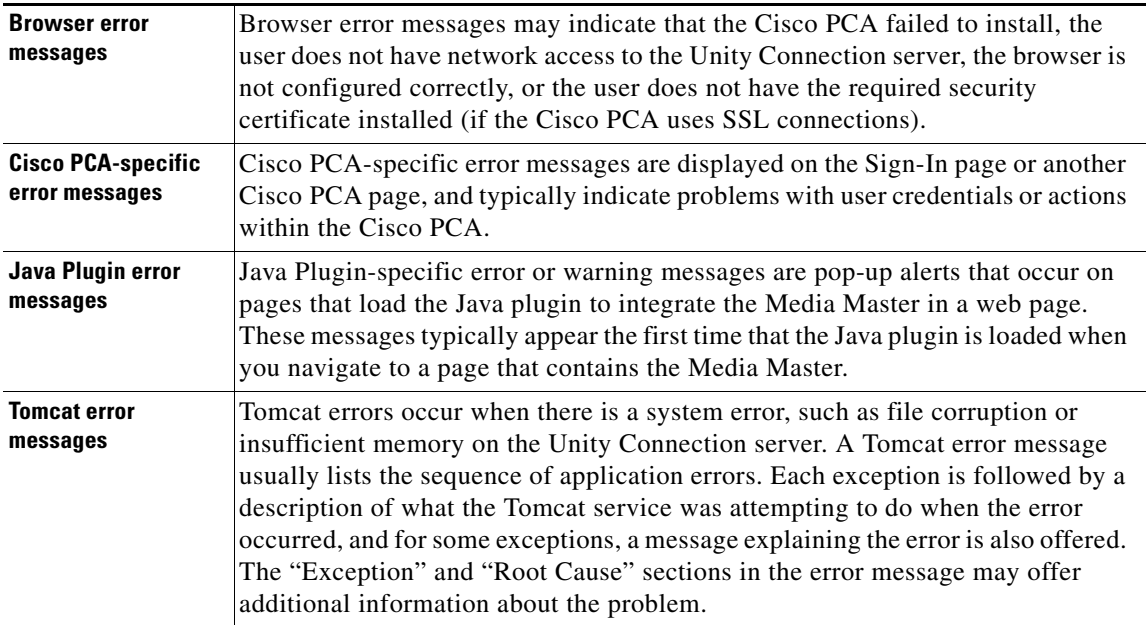

See the following sections for information about these specific error messages:

- **•** [Error Message: "Sign-In Status Account Has Been Locked."](#page-1-0)
- **•** [Error Message: "Apache Tomcat/<Version> HTTP Status 500 Internal Server Error."](#page-2-0)
- **•** [Error Message: "Site is Unavailable."](#page-2-1)
- **•** [Error Message: "This User Account Does Not Have a Mailbox and Cannot Sign In to the](#page-2-2)  [Cisco Personal Communications Assistant. To Use the Cisco PCA, You Must Have an Account with](#page-2-2)  [a Mailbox."](#page-2-2)
- **•** [Error Message: "Failed to <Save Message>" While Using PC Microphone in Cisco Unity](#page-3-0)  [Connection Administration or Cisco PCA](#page-3-0)
- **•** [Error Message: "Application Blocked by Security Settings. Your security settings have blocked a](#page-3-1)  [self-signed application from running](#page-3-1)
- **•** [Error Message "Access denied" When Trying to Play Recordings through Media Master Using](#page-4-2)  [Phone](#page-4-2)

#### <span id="page-1-0"></span>**Error Message: "Sign-In Status – Account Has Been Locked."**

When users encounter the error message "Sign-in status – account has been locked," it is possible that the user exceeded the number of failed sign-in attempts that is allowed. (This limit is set on the System Settings > Authentication Rules page in Cisco Unity Connection Administration.) It may also be possible that the user forgot his or her credentials, or an unauthorized user attempted to gain access.

ן

Use the following task list to determine the source of the problem and correct it.

- **1.** To confirm that the account is locked, in Cisco Unity Connection Administration, go to the Users > Edit Password Settings page for the individual user, and select **Web Application** from the **Choose Password** menu. Under **Web Applications Password Settings**, you can verify the status of the user credentials to determine whether the password was locked by an administrator, there were failed sign-in attempts, or the password was locked after an excessive number of failed sign-in attempts.
- **2.** To unlock the user account, in Cisco Unity Connection Administration, go to the Users > Edit Password Settings page for the individual user, and select **Web Application** from the **Choose Password** menu. Under **Web Applications Password Settings**, select **Unlock Password**.

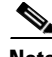

 $\mathbf I$ 

**Note** When the default application administration account is locked, for example, because the password has expired or because of too many unsuccessful sign in attempts, no application administration account is allowed to sign in to Cisco Unified Serviceability. (You specify the account name and password for the default application administration account during installation, and you create and administer additional application administration accounts in Cisco Unity Connection Administration.) To unlock the account, change the password using the **utils cuc reset password** CLI command. Changing the password also unlocks the account. (If an account has been hacked, you do not want to unlock it without also changing the password.)

#### <span id="page-2-0"></span>**Error Message: "Apache Tomcat/<Version> – HTTP Status 500 – Internal Server Error."**

File corruption at the time of installation or a Tomcat memory corruption can cause users to encounter the error message "Apache Tomcat/<version> – HTTP status 500 – internal server error." To confirm that this is the cause of the problem, check the Tomcat error page for the indicated root cause for the exception. If an exception message similar to the one below exists, there is a file or memory corruption:

java.lang.ClassFormatError: <classpath>/<classname> (Illegal constant pool index)

Contact Cisco TAC.

#### <span id="page-2-1"></span>**Error Message: "Site is Unavailable."**

If users encounter the error message "Site is unavailable," confirm that the Apache Tomcat service is running. See the ["Verifying if Tomcat Service is Running" section on page 29-5.](#page-4-1)

#### <span id="page-2-2"></span>**Error Message: "This User Account Does Not Have a Mailbox and Cannot Sign In to the Cisco Personal Communications Assistant. To Use the Cisco PCA, You Must Have an Account with a Mailbox."**

If a user with valid credentials but who does not have an associated Cisco Unity Connection mailbox attempts to sign in to the Cisco Personal Communications Assistant (PCA), the user receives the error "This user account does not have a mailbox and cannot sign in to the Cisco Personal Communications Assistant. To use the Cisco PCA, you must have an account with a mailbox."

To correct the problem, create an account with a mailbox for the user. As a best practice, we recommend that Cisco Unity Connection administrators do not use the same user account to sign in to Cisco Unity Connection Administration that they use to sign in to the Cisco PCA to manage their own Unity Connection account.

#### <span id="page-3-0"></span>**Error Message: "Failed to <Save Message>" While Using PC Microphone in Cisco Unity Connection Administration or Cisco PCA**

While uploading an existing .wav file, or saving a new recorded message as a voice name or greeting using the PC microphone, the user receives an error message for failed operation. For example, if a user is saving a new greeting using PC microphone, the user receives "Failed to Save Greeting" error message. This error message appears if the user is using either the Cisco Unity Connection Administration (CUCA) or the Cisco Personal Communications Assistant (CPCA) web application of Cisco Unity Connection. The following exception also appears in the client side Java Console logs:

Exception in thread "Timeout guard" java.security.AccessControlException: access denied (java.net.SocketPermission 10.93.231.234:8443 connect,resolve)

To send the recorded message successfully, add the below entry in the client side JRE security profile file, that is commonly named as **java.policy** using the IP address of the Unity Connection server. For a cluster, you may need to add an entry for each of publisher and subscriber.

permission java.net.SocketPermission "10.93.237.101:8443", "connect,resolve";

If you get a permission error while trying to modify the **java.policy** security profile file, you may need to set the permissions of the file to not inherent permissions from its parent and not be read-only.

#### <span id="page-3-1"></span>**Error Message: "Application Blocked by Security Settings. Your security settings have blocked a self-signed application from running**

#### **Added February 09, 2014**

The users receive an error message: "Application Blocked by Security Settings. Your security settings have blocked a self-signed application from running", under the following conditions:

- **•** While uploading an existing .wav file or saving a new recorded message as a voice name or
- **•** While uploading an existing .wav file or saving a new recorded message as a greeting.

Using Media Master bar with Java version 7 latest update on IE as the web browser.

To correct the problem, follow the given steps:

- **1.** Select Security tab of Java Control panel.
- **2.** Select **Add** in the **Exception Site List** window.
- **3.** Type the URL into the empty field that is provided under Location.
- **4.** Continue to select Add and enter URLs until your list is complete. Select **OK** to save the URLs that you entered.

ן

**5.** If you select Cancel, the URLs are not saved.

### <span id="page-4-2"></span>**Error Message "Access denied" When Trying to Play Recordings through Media Master Using Phone**

If a user opens Cisco Personal Communications Assistant (CPCA) through Web Inbox and try to play recordings, the user receives the error "Access Denied". To correct the problem, open Cisco PCA directly in a new window instead of opening through Web Inbox and play the recordings

# <span id="page-4-0"></span>**Missing Text on the Menu Bar (Microsoft Windows Only)**

If the menu bar of the Cisco Personal Communications Assistant web tool is missing text and only displays down arrows to signify the menu items, do the following procedure.

**To Re-Register DLLs Required for the Cisco Personal Communications Assistant Menu Bar**

- **Step 1** On the user workstation, select **Start** and select **Run**.
- **Step 2** In Run window, enter **regsvr32 msscript.ocx** and select **OK**.
- **Step 3** In the dialog box that indicates that the DLL registration succeeded, select **OK**.
- **Step 4** Select **Start** and select **Run**.
- **Step 5** In Run window, enter **regsvr32 dispex.dll** and select **OK**.
- **Step 6** In the dialog box that indicates that the DLL registration succeeded, select **OK**.
- **Step 7** Select **Start** and select **Run**.
- **Step 8** In Run window, enter **regsvr32 vbscript.dll** and select **OK**.
- **Step 9** In the dialog box that indicates that the DLL registration succeeded, select **OK**.

# <span id="page-4-1"></span>**Verifying if Tomcat Service is Running**

Do the following tasks to confirm that the Tomcat service is running and if necessary, to restart the Tomcat service:

- **1.** Confirm that the Tomcat service is running using either Real-Time Monitoring Tool (RTMT) or the Command Line Interface (CLI). Do the applicable procedure:
	- **•** [To Confirm That the Tomcat Service Is Running Using Real-Time Monitoring Tool \(RTMT\),](#page-4-3)  [page 29-5](#page-4-3)
	- To Confirm That the Tomcat Service Is Running Using the Command Line Interface (CLI), [page 29-6](#page-5-0)
- **2.** If necessary, restart the Tomcat service using the Command Line Interface (CLI). See the ["To](#page-5-1)  [Restart the Tomcat Service Using the Command Line Interface \(CLI\)" procedure on page 29-6](#page-5-1).

<span id="page-4-3"></span>**To Confirm That the Tomcat Service Is Running Using Real-Time Monitoring Tool (RTMT)**

**Step 1** Launch Real-Time Monitoring Tool (RTMT).

<span id="page-5-0"></span>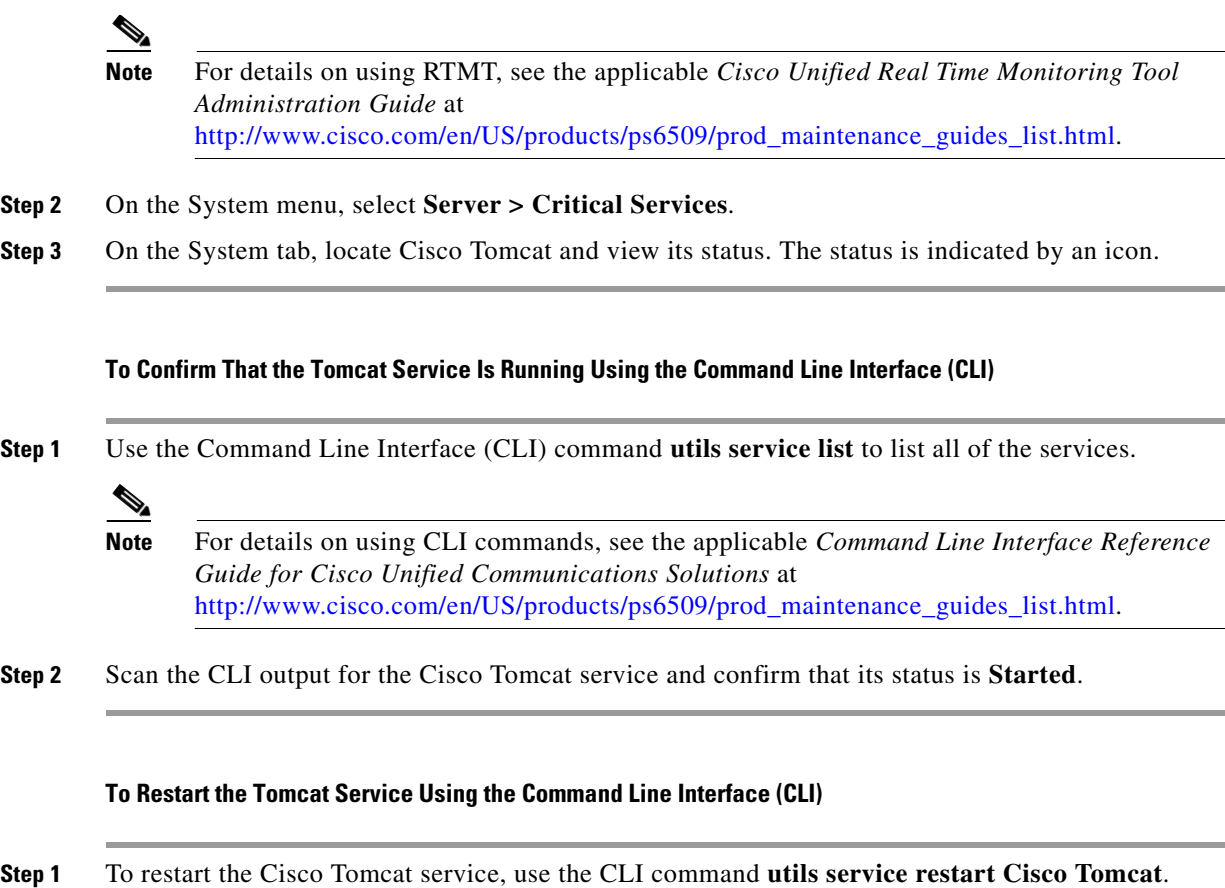

<span id="page-5-1"></span>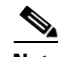

**Note** For details on using CLI commands, see the applicable *Command Line Interface Reference Guide for Cisco Unified Communications Solutions* at [http://www.cisco.com/en/US/products/ps6509/prod\\_maintenance\\_guides\\_list.html](http://www.cisco.com/en/US/products/ps6509/prod_maintenance_guides_list.html).

 $\mathsf I$